# **Konu 03 : Spline-Nurbs Modelleme**

## **Spline Modelleme**

3DS MAX ile çoğu kez daha sonra üç boyutlu yüzeye dönüştürülecek daha serbest biçimli iki boyutlu çizimler oluşturmak mümkündür. Bu 2B Çizim elemanları genellikle belirli MODIFIER'larla birarada kullanılarak basit ve karmaşık 3D yüzeyler elde etmek için kullanılır. 2B çizim elemanları LINE (çizgi/spline) veya RECTANGLE (dikdörtgen), CIRCLE (çember) vb. geometrik şekillerden meydana gelmektedir.

2B Çizim yapmak için COMMAND PANEL'de aşağıdaki gibi SHAPES düğmesine tıklanır:

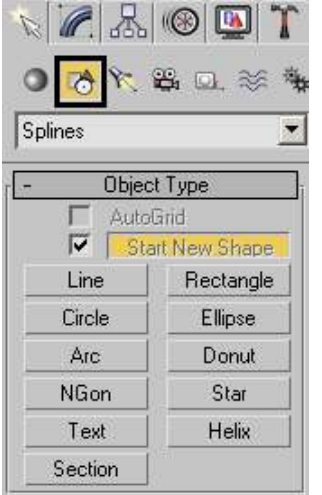

SPLINES başlığı altında yer alan varlık ve şekiller:

Line: Çizgi veya spline Circle: Çember Arc: Yay NGon: Altıgen, sekizgen vb. çokgen şekiller Text: Yazı Rectangle: Dikdörtgen Ellipse: Elips Donut: İç içe iki çember Star: Yıldız Helix: Burgu

**NOT1**: Burada yer alan SECTION geçirilmiş olduğu düzlem boyunca kesmiş olduğu yerlerden şekil meydana getirir. Bu işlemde istenen kesit düzlemi farklı ekranlar kullanılarak tanımlanır ve CREATE SHAPE düğmesine tıklanır (Aşağıdaki şekil Front panceresinde yaratıldı). Section silindiğinde sadece 2D şekil kalır:

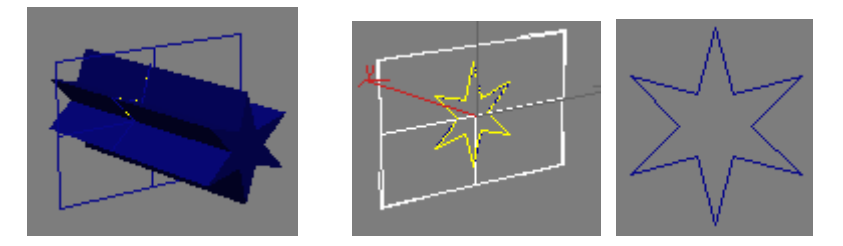

**NOT2:** Dikdörtgen ve Ngon gibi şekillerin içermiş oldukları <sup>Comer Radius: 0.0cm || 1 parametresi</sup> değer girildiğinde köşelerin yuvarlatılmasını sağlar.

**NOT3**: Diğer elemanlardan farklı oluşturma yöntemine sahip olan yazı  $\sqrt{\frac{Text}{dt}}$ düğmesi seçildikten sonra aşağıdaki Text kutusuna yazı girilerek oluşturulur. Yazı bileşenleri de diğer Spline elemanları gibi çizgi ve eğrilerden meydana gelir.

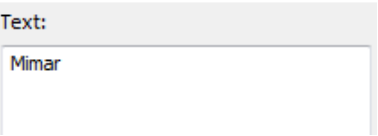

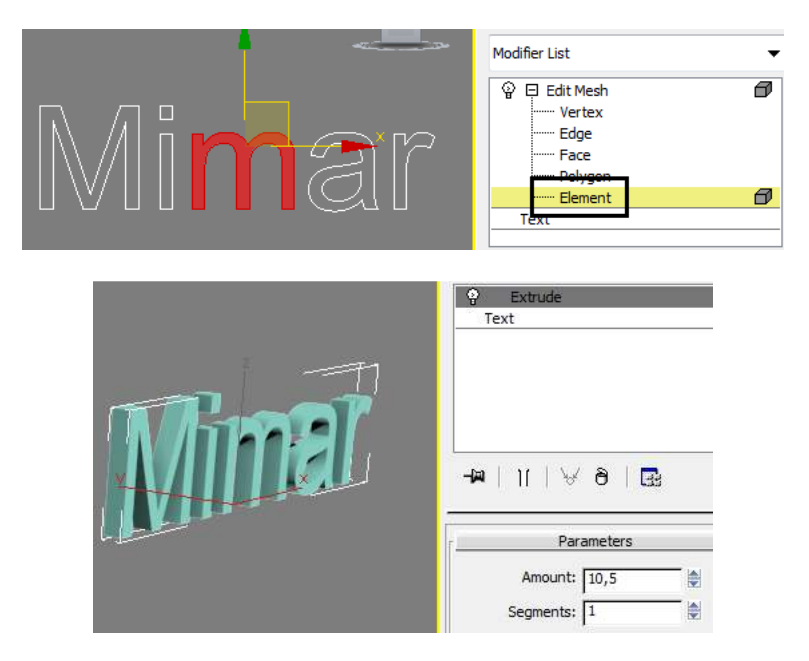

"Create" ile çizgilerden yeni bir harf/şekil oluşturulabilir.

Yazı bileşenleri üzerinde "Edit Mesh" adlı modifier uygulanılarak değişiklikler yapılabilir.

Örneğin yanda Element bileşeni ile bir harf yerinden başka yere taşınmıştır. Aynı şekilde bir bileşen "Detach" komutuyla şekilde kopartılabilir. Vertex bileşen modunda Chamfer seçilip harflerin köşeleri pahlanabilir.

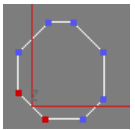

Extrude modifier'ı ile yazı için ayrıca daha sonra derinlik verilebilir.

**NOT4**: Çizim yaparken kullanılacak ekran çok önemlidir. Daha sonra uygulanacak işlemlerde elde edilecek sonucu tamamen etkiler.

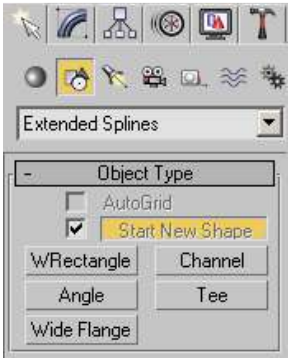

EXTENDED başlığı altında yer alan varlık ve şekiller (Bu elemanlar özellikle mimari modellemede çelik profil gibi elemanları kolayca oluşturmak için kullanılabilir.

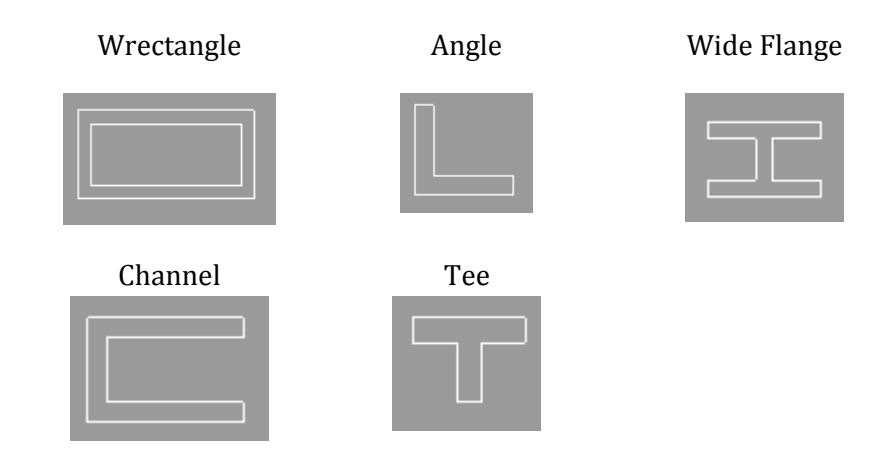

Shapes kısmında 2B şekiller geçerli ayarlarında kullanıldığında render işlemi sonrasında

görünmezler (Hızlıca bir render almak için düğmesine tıklanabilir). İlgili şekil/çizgi seçilip alttaki RENDERING panelinde ENABLE IN RENDERER onaylanığında ise render edilir hale getirilir.

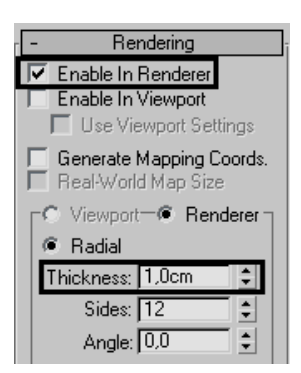

Ayrıca seçilen şekil ve çizginin render sırasındaki kalınlığı THICKNESS kutusuna değerler girilerek değiştirilebilir.

Bu kalınlığın aynı zamanda ekranda da görünebilmesi için ENABLE IN VIEWPORT kutusunun onaylanması gerekir.

### **ÇİZGİ VE SPLINE OLUŞTURMAK:**

2B çizim araçları arasında en önemlisi LINE aracıdır. Bu aracı kullanarak çizgi ve spline varlıkları meydana getirilebilir.

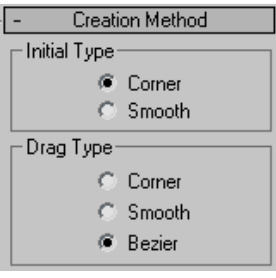

CREATION METHOD paneli ile çizginin ne şekilde oluşturulacağı belirlenir. Burada iki seçenek yer alır. Bu iki seçenek birlikte kullanılabilir: Normal tıklama yapıldığında INITIAL TYPE, fare basılı tutularak hareket edildiğinde DRAG TYPE devreye girer.

Initial Type: Bu seçenekte çizgiyi meydana getiren noktalar fare sol tuşuna tuşuna normal bir tıklama ile basılarak meydana getirilir. Smooth seçeneği köşeleri yuvarlatarak çizer.

Drag Type: İlk noktaya tıkladıktan sonra frae basılı tutularak sürüklenir; bu hareket çizgiye (alttaki seçeneklerde Smooth veya Bezier işaretliyse) bir eğrisellik verir; bir kez daha tıklandığında ise sürüklenirlerek tıklanan kısmın eğrisel olduğu görülebilir.

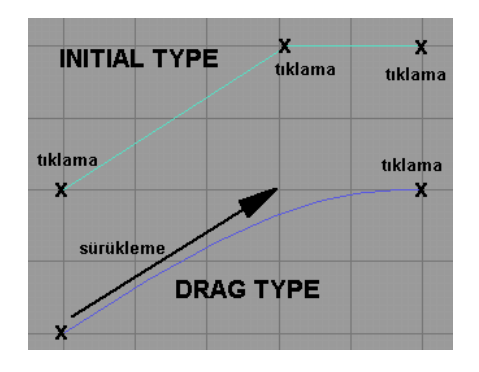

**NOT**: Smooth ve Bezier seçeneklerinin her ikisi de eğriler oluşturur. Aralarındaki fark Smooth seçeneği köşenin her iki tarafı için aynı eğriselliği meydana getirir. Bezier, Tangent Handle (Teğet tutacağı) ile üzerinde simetrik olmayan işlemler yapılabilen bir nokta biçimidir.

Bazı önemli bilgiler:

**Düz Çizmek:** Düz çizgi çizmek için SHIFT tuşuna basılı tutulur. Bir başka düz çizme yöntemi ise bu şekiller iki boyutlu olduklarından  $\sqrt{2}$  2D snap yöntemi ile gerçekleştirilebilir. Snap ayarlarından  $\left[\mathcal{S}^2\right]$ düğmesine sağ tıklanarak açılabilir) Grid noktaları yakalanarak düz ve ölçülü çizmek mümkündür.

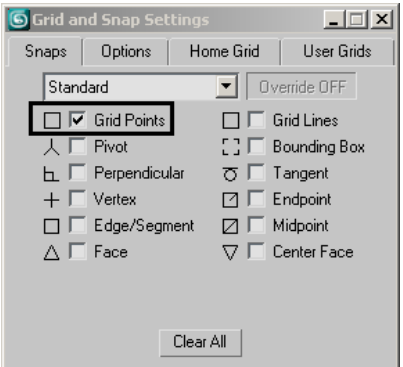

**Çizgiye kaldığı yerden devam etmek:** Yukarıdaki Snap seçeneklerinden END POINT veya VERTEX aktif yapılarak, yeni çizgi eskisinin bittiği yerden devam edebilir.

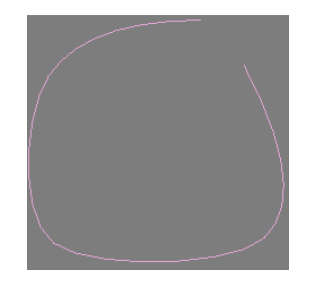

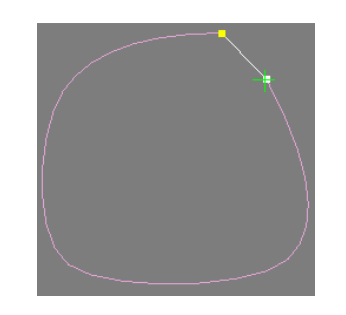

Çizgiler arası boşluk Çizgiler arası Line aracıyla boşluk 2D snap ve Vertex Snap ile kapatılmış

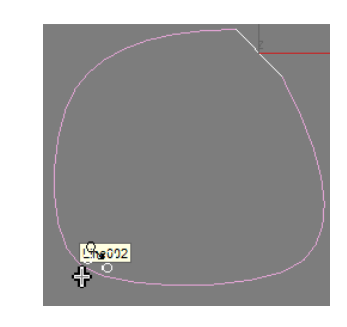

İki varlıktan herhangi bir tanesi seçiliyken Modify panelinden Attach komutu uygulanarak varlıklar tek bir şekil olarak birleştirilebilirler.

**NOT**: Bu şekilde birleştirilen şekillerde üst üste gelip tekrarlanan noktalar oluşur ve bu yüzden daha sonra bazı modifier'lar uygulandığında istenen etki elde edilemeyebilir. Bu gibi durumlarda üst üste gelen noktalar daha sonra anlatılacağı gibi Weld komutuyla birleştirilmelidir.

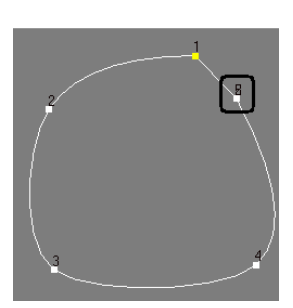

**Çizgiyi tamamlamak:** Bir çizgi veya çizgi dizisini tamamlamak için fare sağ tuşuna basılır.

**Adımı geri almak:** BACKSPACE tuşu komuttab çıkmadan son tıklanan noktayı iptal eder ve tekrar bu noktayı oluşturma imkanı verir. Bu tuşa ne kadar basılırsa o kadar geri adım alır.

**Kapalı şekil oluşturmak:** Birkaç nokta oluşturup başlanılan noktaya tekrar tıklandığında program CLOSE SPLINE uyarısı ile program kapalı bir şekil oluşturup oluşturmak istemediğinizi sorar. Olumlu seçenek seçilerek kapalı bir şekil yaratılabilir. Aksi taktirde çizgi oluşturmaya devam edilir.

**Çizgi oluştururken PAN yapmak**: Çizgi çizerken ekranda göremediğiniz bölgelere geçmek amacıyla orta fare tuşuna basarsanız komuttan çıkmış olursunuz. Bunun yerine "I" tuşuna basarsanız program fareyi hareket ettirdiğinizde gittiğiniz yönde ekranı otomatik olarak kaydırır.

**NOT**: Oluşturulan 2B şekillerden kapalı 3B yüzeyler elde edilmek istendiğinde 2B şeklin kapalı ve bileşenlerinin birbirini kesmiyor olması gerekir.

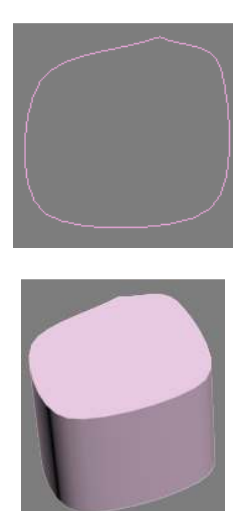

Kapalı 2B şekil kapalı 2B yüzey oluşturur

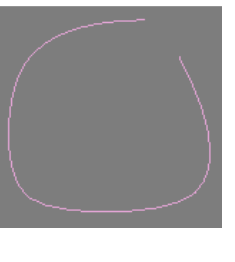

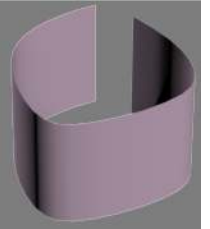

Açıklık bulunan şekil, sadece varlıkların üzerinden geçen 3B yüzey meydana getirir.

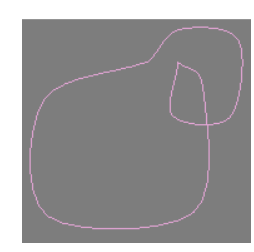

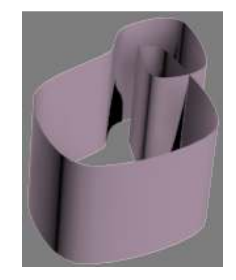

Birbirini kesen varlıklardan oluşan şekil, sadece varlıkların üzerinden geçen 3B yüzey meydana getirir.

Modifier List  $\overline{\boxminus}$  Line -- Vertex Segment -- Spline

## **ÇİZGİ ALT BİLEŞENLERİ İLE ÇALIŞMAK**

Bir çizgi birkaç bileşenden meydana gelir. Bu bileşenleri görebilmek için çizgi seçiliyken MODIFY menüsüne girilir.

Vertex: Bir çizgi veya şekildeki noktalardır.

Segment: Noktalar arasında yer alan çizgi veya yaylardır.

Spline: Çizgi, çizgi dizisi veya şeklin kendisidir.

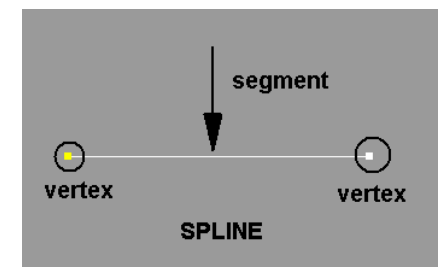

Bu bileşenlere aynı zamanda SELECTION panelinde yer alan alttaki sembollere tıklanarak da erişilebilir:

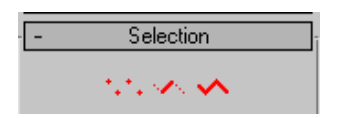

**ÖNEMLİ:** Çizgi dışındaki diğer 2B şekillerde (RECTANGLE, CIRCLE vb.) bu bileşenlere EDIT SPLINE modifier'ı eklenerek ulaşılabilir:

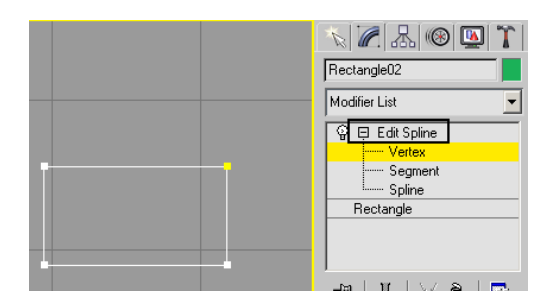

Bu vertex ve segmentler üzerine MOVE ve ROTATE gibi transformasyon işlemleri uygulanabilmektedir.

**NOT**: 3DS MAX'te dört farklı köşe oluştruma/eğrisellik verme tipi bulunmaktadır:

Bu nokta türleri nokta seçilip ekran üzerine sağ tıklandığında beliren QUAD menü ile görüntülenebilir veya MODIFY menüsünde GEOMETRY panelinde çıkar:

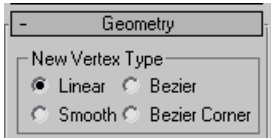

BEZIER CORNER: Noktanın eğriselliği düzenlemeye yarayan teğet tutamacının iki tarafının birbirinden bağımsız değiştirilebildiği nokta tipidir.

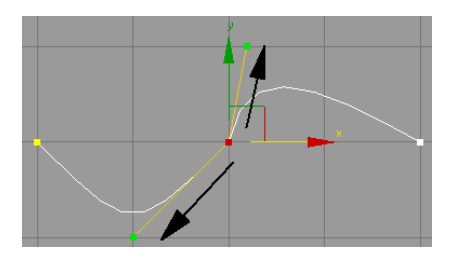

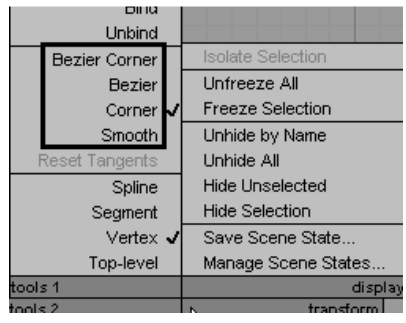

BEZIER: Teğet tutamacı noktanın her iki tarafındaki eğriselliği aynı anda etkiler.

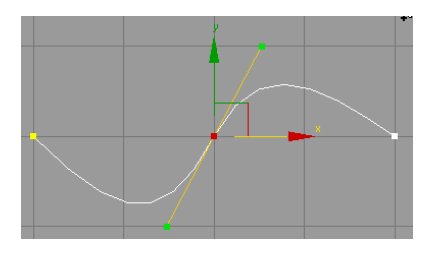

CORNER: Keskin, düz köşeler yaratır. SMOOTH: Eğrinin her iki tarafında simetrik eğrisellik yaratan nokta biçimidir.

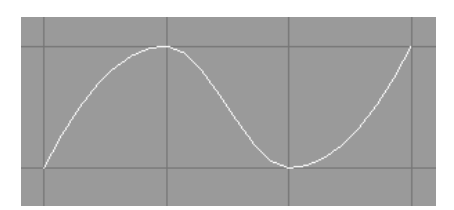

#### **BİRLEŞİK ŞEKİLLER MEYDANA GETİRMEK**

Zaman zaman şekillerin birbirleri ile birleşik şekilde çizilmesi istenebilir. Bu birleşik şekiller özellikle MODIFIER uygulanmasını kolaylaştırırlar.

Bunun için aşağıdaki gibi START NEW SHAPE düğmesinden onay kaldırılır. Böylece her çizilen çizgi ve şekil bağımsız bir varlık olmaktan çıkar ve birbirine bağlı hale gelir.

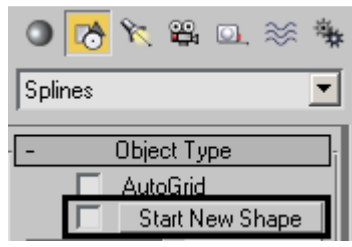

Oluşturulmuş olan iki bağımsız şekil birbirine ayrıca aşağıdaki adımlarla bağlanabilir.

- 1. Şekillerden birine EDIT SLPLINE modifier'ı uygulanır.
- 2. Bu modifier'ın GEOMETRY panelinde yer alan ATTACH seçilerek birleştirilecek diğer şekil üzerine tıklanır.

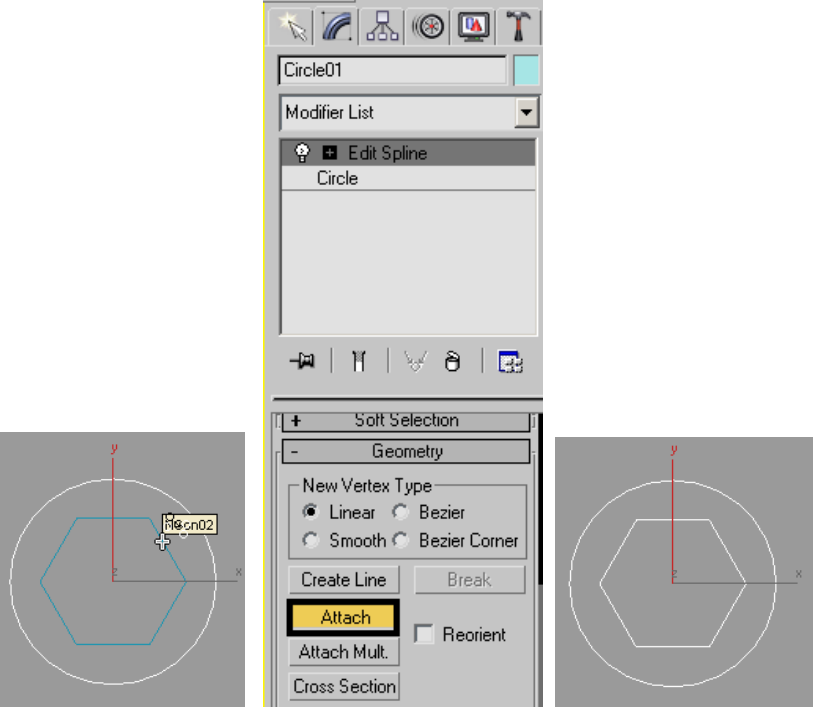

3. EXTRUDE modifier'ı uygulandığında iki şeklin tek bir şekil olareak hareket ettiği görülebilir.

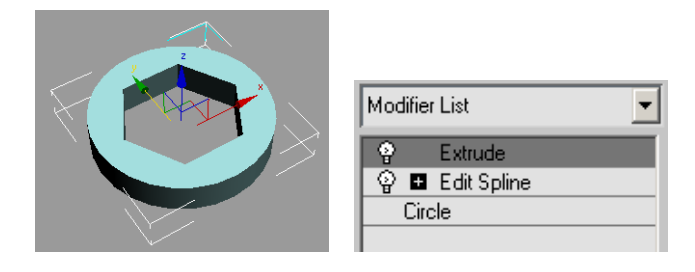

**NOT:** Extrude modifier'ı bir kez uygulandığıktan sonra tekrar uygulandığında yine aynı değerle başlar.

#### **Örnek**:

Grid mesafesini 50 cm olarak ayarlayınız. Front ekranında Gridler üzerinden geçerek dikdörtgen aracıyla genişliği 500 cm ve yüksekliği 300 cm olacak bir duvar oluşturunuz. Duvar içine 100x 100 cm like pencere olacak bir dikdörtgen yerleştirin. Bu işlemden önce tüm varlıkların tek bir şeklin parçası olması için **Start New Shape** kutusundaki onay kaldırılmalıdır.

Pencerelere kemerli bir etki vermek için 2D Grid Points Snap ile Modify Panelinde Vertex bileşeni seçiliyken Refine komutuyla pencere orta noktasına tıklanır. Aynı işlem diğer pencere için de tekrarlanır.

Pencere orta noktaları üzerine sağ tıklanılıp Smooth nokta olup olmadıkları kontrol edilir, değilse buna dönüştürülürler. Nu nokta

Move ile Y yönünde 30 cm pozitif değer girilir.

EXTRUDE modifier'ını uygulayarak 20 cm'lik bir kalınlık verilir.

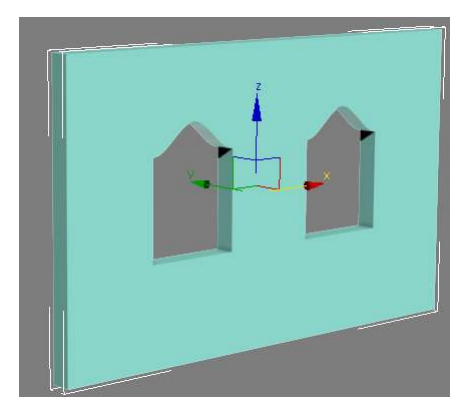

**NOT**: Pencere üst kısımları Arc aracıyla yarım daire formunda oluşturulabilirler. Başlangıçta üç çizgi ve yay ile meydana getirilen şekilde birleşim noktalarının Weld ile tek nokta haline getirilmesi gerekir. Aksi taktirde Extrude bu varlığı ucu açık olarak algılayacak ve duvar üzerinde pencere boşluğunu açmayacaktır.

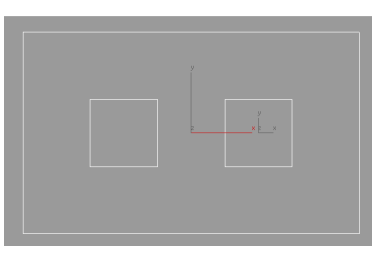

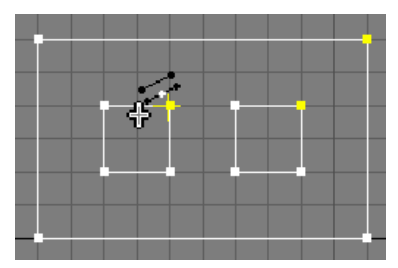

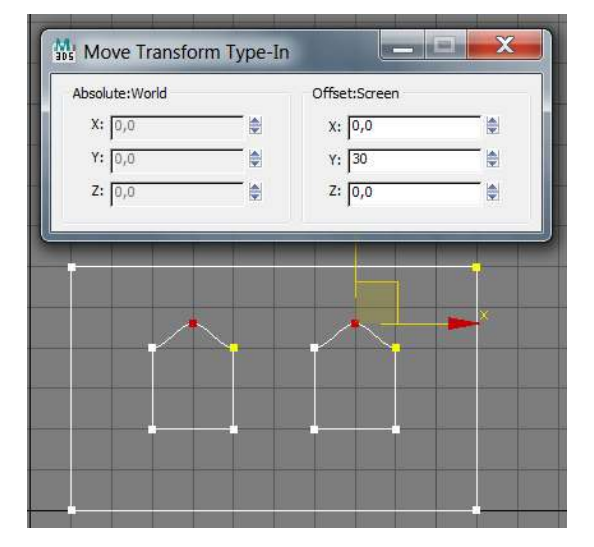

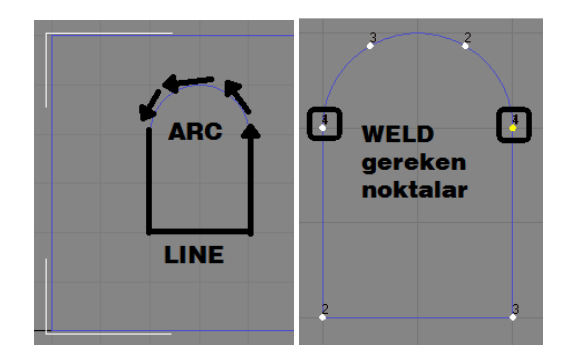

### **2B VERTEX ÜZERİNDE YAPILABİLECEK BAZI İŞLEMLER**

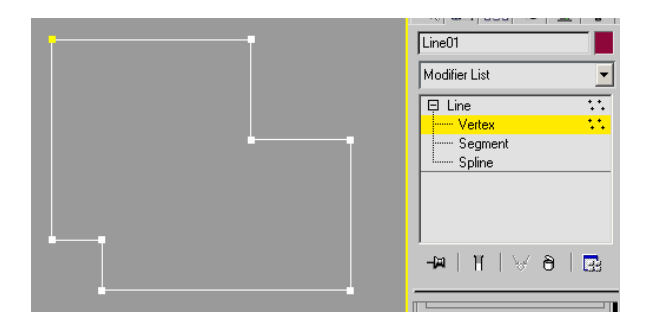

**Vertex'lari numaralandırmak:** Vertex'lerle ilgili yapılacak işlemlerin daha rahat görüntülenebilmesi için numaralandırlması kolaylık sağlayabilir. Bunun için SELECTION panelinde aşağıdaki kutu onaylanır.

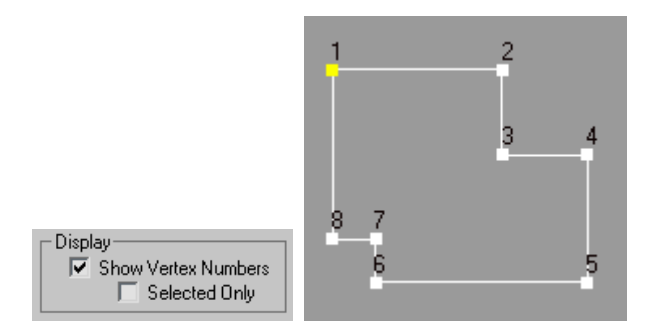

**Bir noktayı koparmak:** İki birleşen noktayı birbirinden ayırmak için ilgili nokta seçildikten sonra GEOMETRY panelinde yer alan BREAK düğmesine tıklanır:

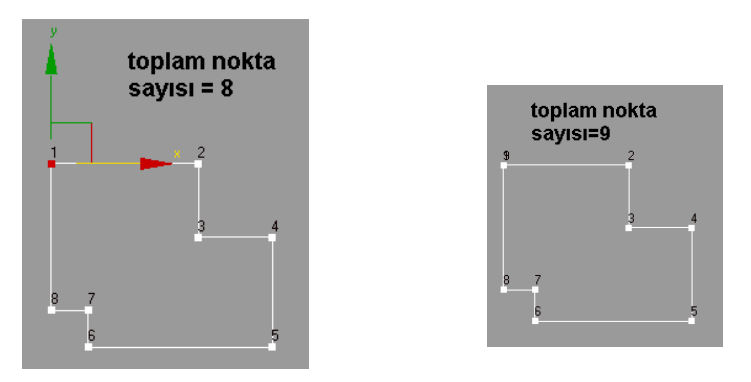

#### **Şekile/çizgiye nokta eklemek:**

Nokta eklemek için genellikle GEOMETRY panelindeki REFINE düğmesi tercih edilir.

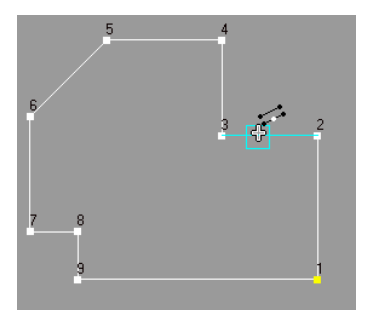

 $8\ 7\ 6\ 5\ 4$ Hide Unhide All Unbind **Bind** Delete Close Divide  $\sqrt{3}$ Same Shp Detach Regrient  $10 - 11$ Copy  $12$ Explode  $T_{\text{C}} \approx 200$  $C$  Object

DIVIDE düğmesi segmenti seçiliyken belirtilen sayıda parçaya böler.

Bunun dışında GEOMETRY panelindeki INSERT düğmesi çizime açık şekil olduğunda kaldığı yerden devam edecek şekilde nokta ekler veya bir segment üzerine tıklandığından bu segment üzerine nokta ilave eder. Bunun için başlanacak nokta üzerine tıklanır ve tıklanma sürdürülür.

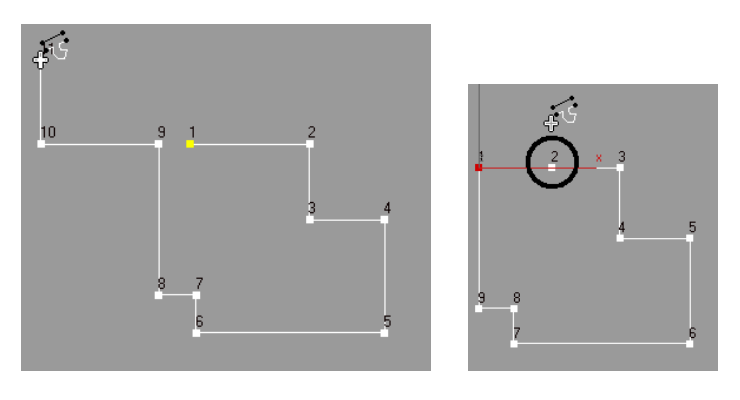

**Bir noktayı başlangıç noktası yapmak:** Bazı 3B yüzey oluşturan komutlarda çizginin nereden başladığı önemlidir. GEOMETRY panelindeki MAKE FIRST düğmesi seçilen noktayı başlangıç noktası haline getirir.

**İki noktayı tek nokta haline getirmek:** GEOMETRY panelindeki WELD düğmesi seçilen iki noktayı seçimin merkezinde birleştirerek tek nokta haline getirir.

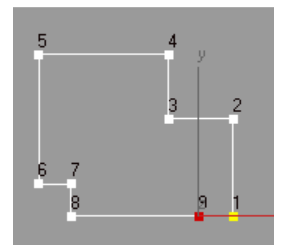

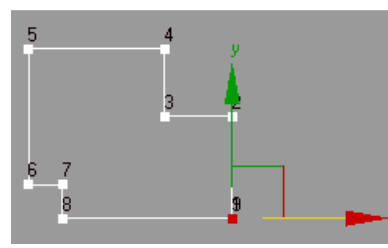

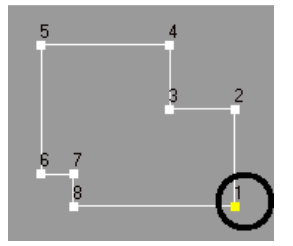

Açık olan uçtaki noktalar SNAP ve MOVE komutlarıyla üst üste getirildi.

WELD komutuyla birleştirildi.

**Köşe noktaları yuvarlamak veya pahlamak:** GEOMETRY panelindeki FILLET ve CHAMFER düğmeleri kullanılır.

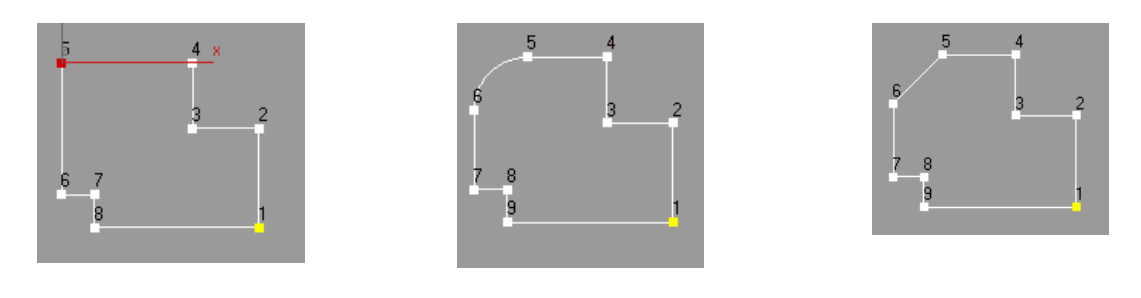

FILLET CHAMFER

**Çizgiye kalınlık vermek:** Bu işlem için şeklin SPLINE bileşeni seçiliyken GEOMETRY panelindeki OUTLINE seçilir. Kutusuna bir kalınlık değeri girilir. Pozitif ve negatif değerler kalınlığın oluşturulacağı yönü değiştirir.

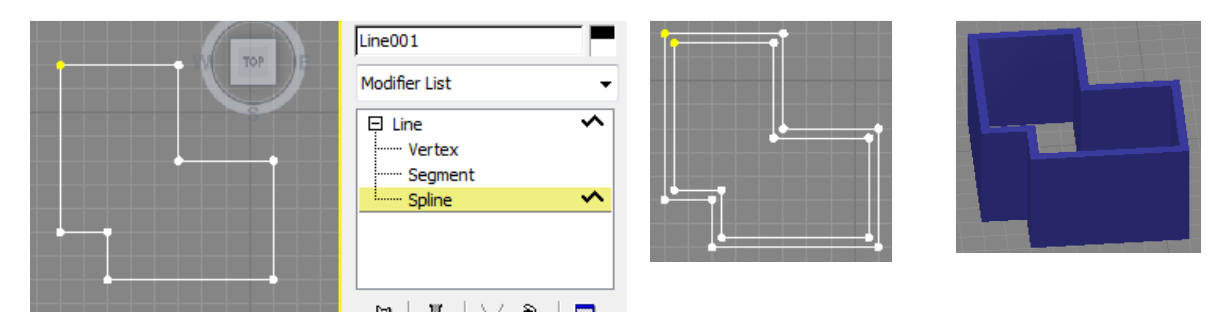

# 2B çizimlerden 3B yüzeyler oluşturmak

2B çizgi ve spline'larla meydana getirien şekillerden bir takım modifier 'lar yardımı ile 3B yüseyler meydana getirilebilir.

#### **LATHE MODIFIER**

2B şekilleri kendi etraflarında girilen açı çerçevesinde döndürerek üç boyutlu yüzeyler meyadan getiremeye yarayan bir modifier'dır. Modifier uygulandıktan sonra MIN düğmesine tıklanır. Alt kısımda tüm çizgiler orta noktada birleşir. Bu birleşimin tek bir noktaya indirgenmesi için  $\overline{\triangledown}$  Weld Core onaylanarak düzeltilir.

#### **Çeşitli Profiller:**

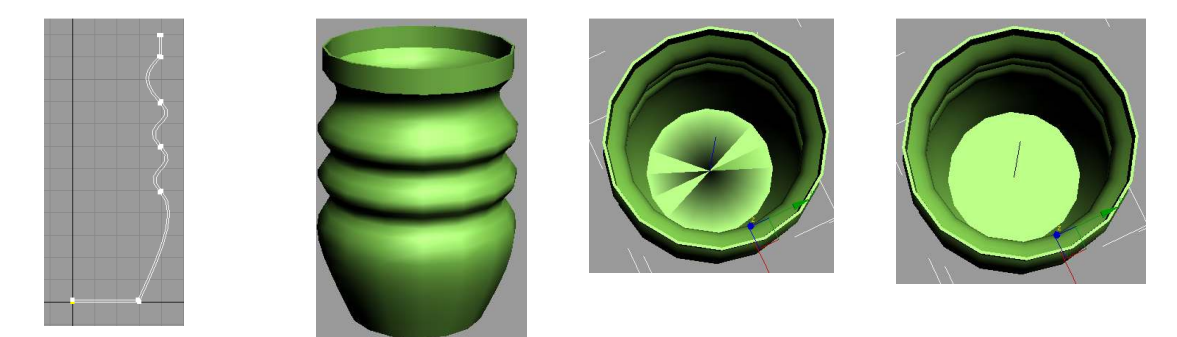

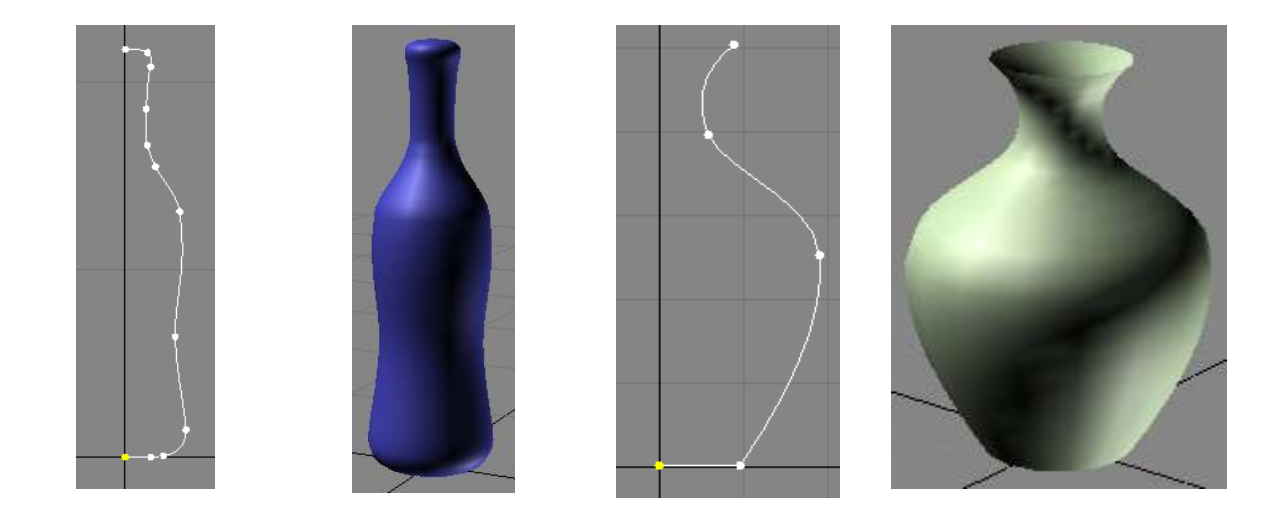

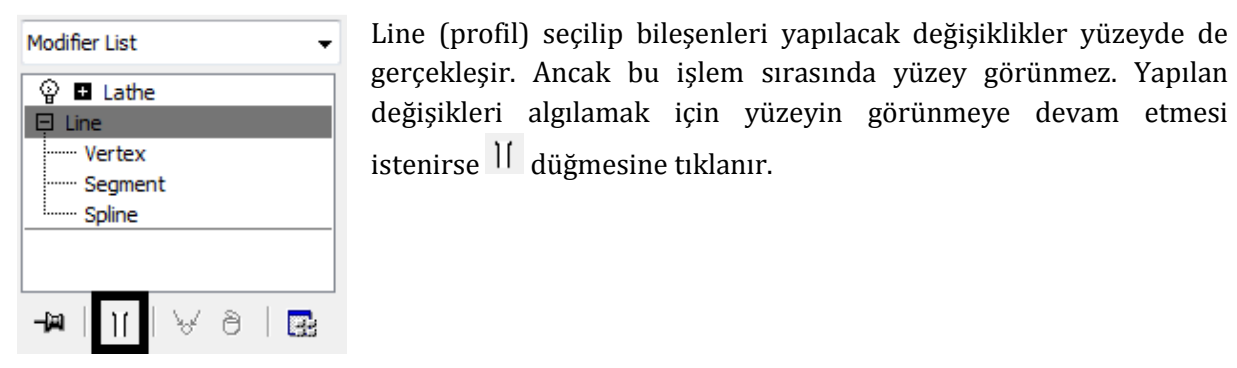

Lathe için degrees değeri düşürülerek 360 dereceden daha az dönmesi sağlanabilir. Ayrıca segment sayısı azaltıldığında eğriselliği de azalacaktır.

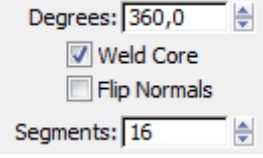

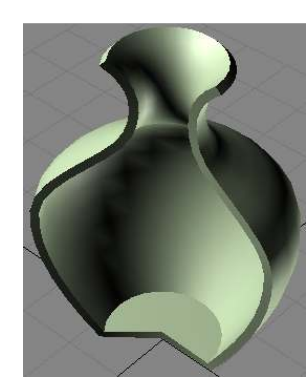

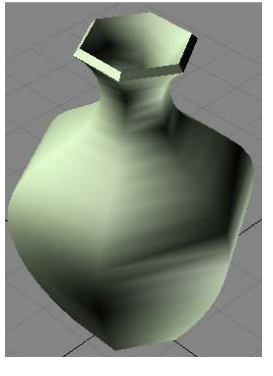

Profile iki türlü kalınlık verilebilir. Birinci yöntem Shell modifier'ını kullanmaktır. Kalınlık verilmek istenen yere göre Inner veya Outer amount kısmına değer girilir.

 İkinci yöntem ise Line bileşenlerinden Spline'ı seçmek ve bir outline değeri girmektir.

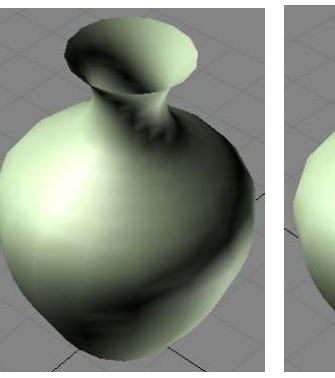

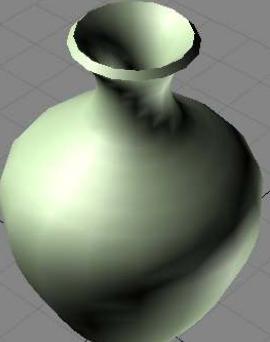

Lathe profil için döndürme ekseninin üç şekilde belirler:

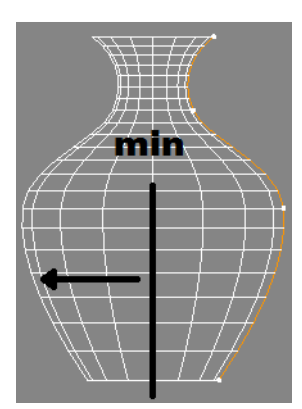

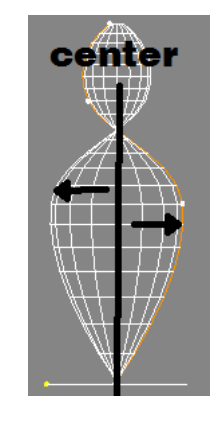

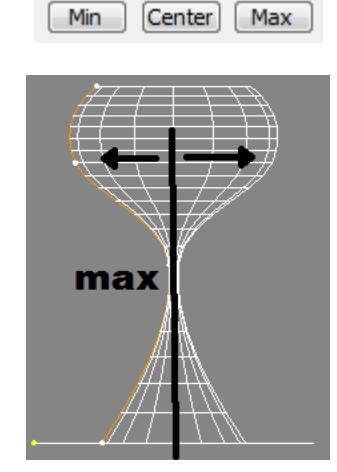

Alian

Lathe parametrelerinden axis döndürme aksının mesafesini düzenler.

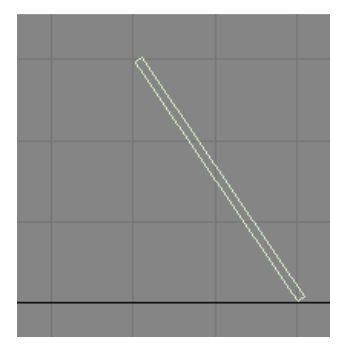

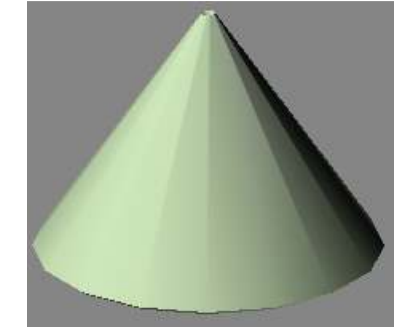

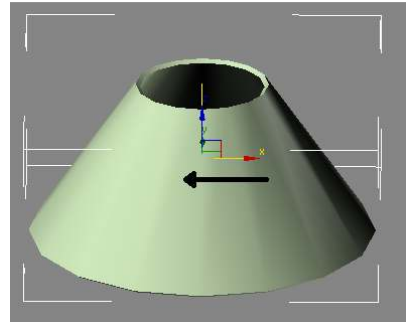

**NOT**: İşlem sonucunda iç yüzeyde kalan kısımlar, yüzey normalinin zıt yönünde oldukları için render edilmezler. Render ayarlarında  $\Box$  Force 2-Sided seçilerek bu yüzeylerin render edilmezi sağlanır.

#### **BEVEL PROFILE MODIFIER**

Plan ile kesİt görünüşü birleştirerek meydana getirilir. Bir önceki profil bu modifier ile köşeli gerçekleştirilebilir. Burada önce plan şekil seçilir ve modifier uygulanır. Daha sonra ilgili PICK PROFILE seçilip ekrandaki şekil profiline tıklanır.

Yüzey altında boşluk kaldığı taktirde modifier gizmo'su hareket ettirilerek boşluk kapatılır.

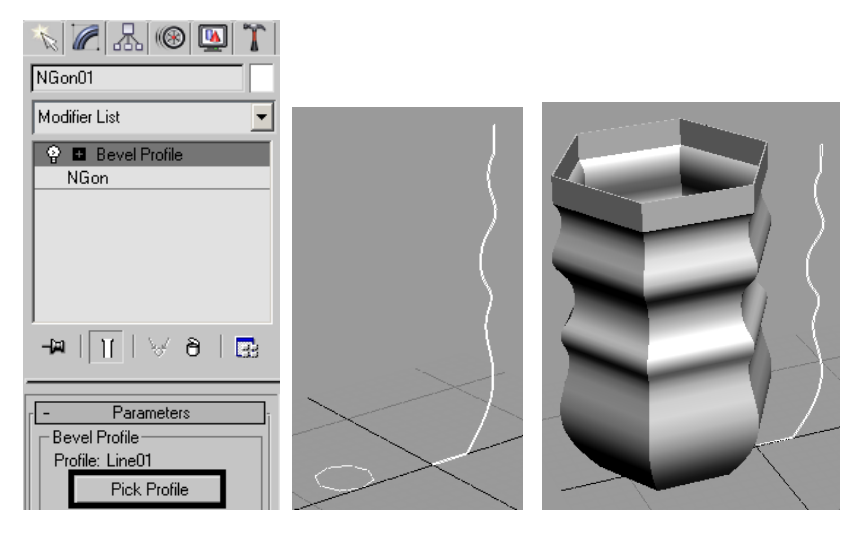

#### **LOFT**

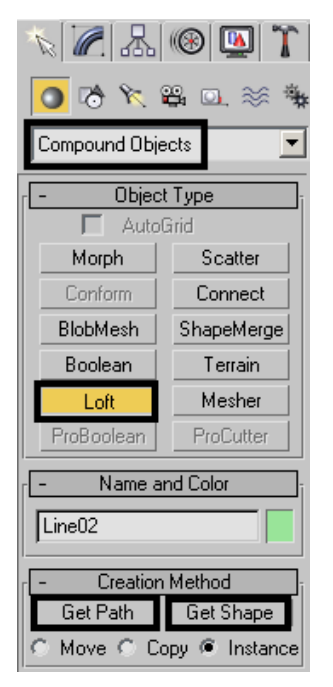

CREATE sekmesinden COMPOUND OBJECTS seçilir. İki türlü meydana getirilebilir:

Profil (shape) seçilir ve LOFT düğmesine tıklanır. GET PATH düğmesine basıp profilin takip edeceği yol seçilir.

Yol (path) seçilir ve LOFT düğmesine tıklanır. GET SHAPE düğmesine basıp yolun üzerinden geçilecek şekil belirlenir.

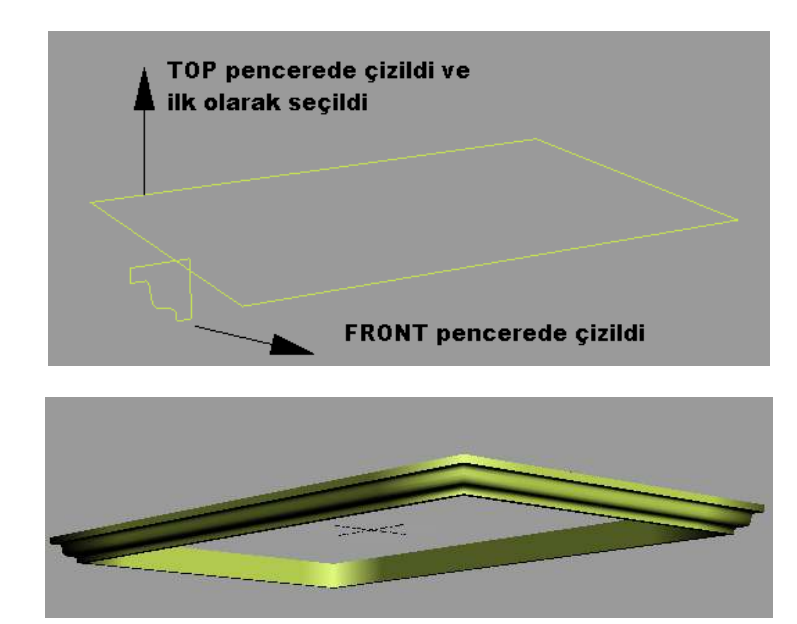

**NOT**: 3D yüzey ilk seçilen çizginin olduğu yerde meydana gelir. O nedenle genellikle bu işlemlerde yol (path) önce seçilir.

#### **Örnek:**

Helix ve Ngon şekillerinden yandaki şekil meydana getirilir. Helix seçilir ve Loft komutu girilir; Ngon üzerine tıklanılarak profilin yolu kaplaması sağlanır.

Yanda aynı işlem donut ve helix ile birlikte yapılmıştır. Görüleceği gibi donu profili değiştiğinde bu değişiklik oluşturulan yüzeye de yansımaktadır.

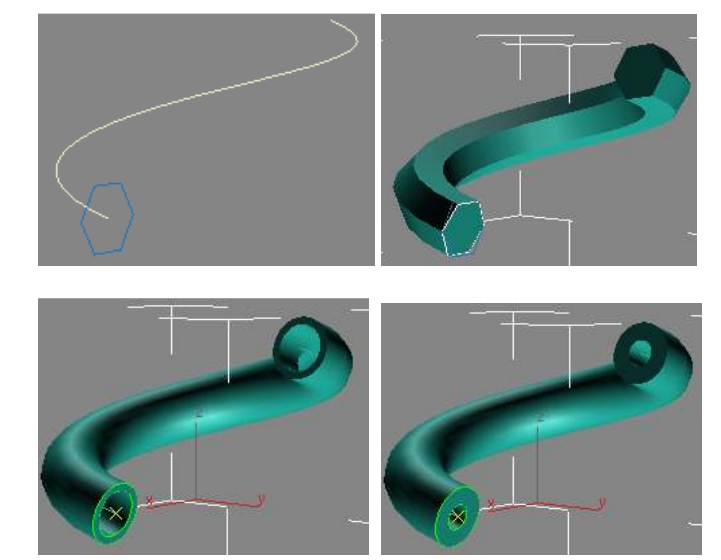

#### **Loft Animasyonu:**

Yukarıdaki Loft işlemi basit bir anahtar kere animasyonunda kullanılabilir. Uygulanan Loft ayarlarındaki Deformations panelinden Scale seçilir. Açılan grafikte şekil için başlangıç ve bitiş boyutu %100 olarak görülmektedir.

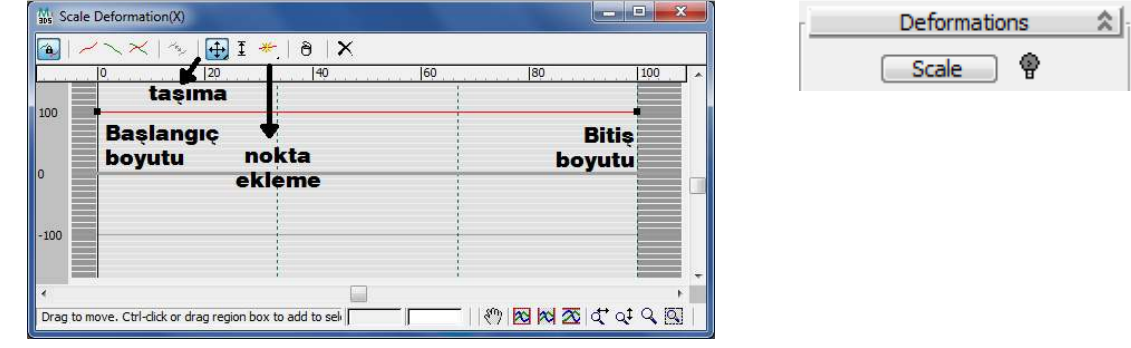

Animasyonu başlatmak için Trackbar'daki **Auto Key** düğmesine basılır.

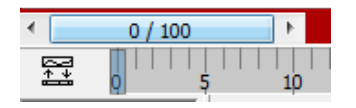

Trackbar 0 anahtar karesine getirilir. Grafik ortasına Insert Bezier Point aracı ile tıklanarak bir nokta eklenir ve bu nokta Move Control Point **+** aracıyla yandaki konumuna taşınır.

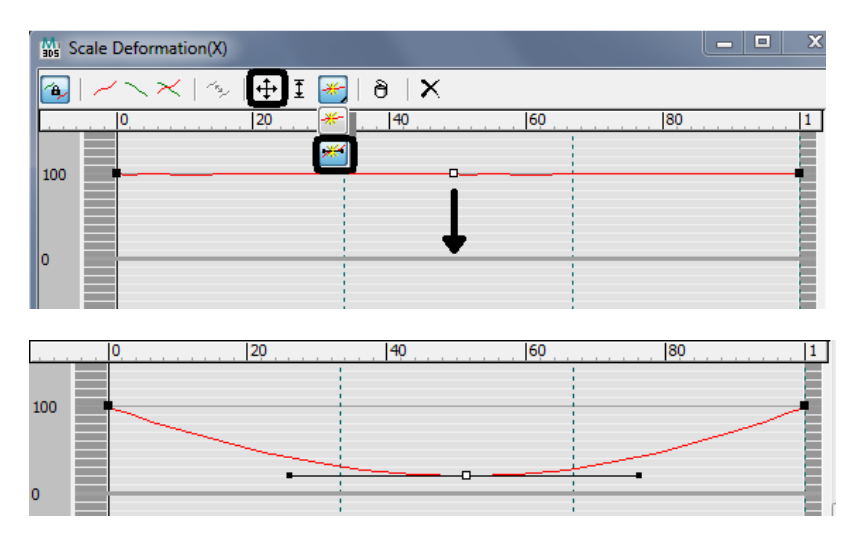

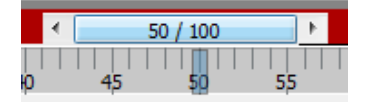

Trackbar 50 anahtar karesine getirilir ve şekil yandaki konumuna getirilir.

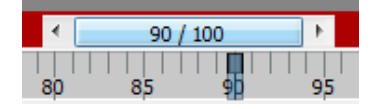

Trackbar 90 anahtar karesine getirilir ve şekil yandaki konumuna getirilir.

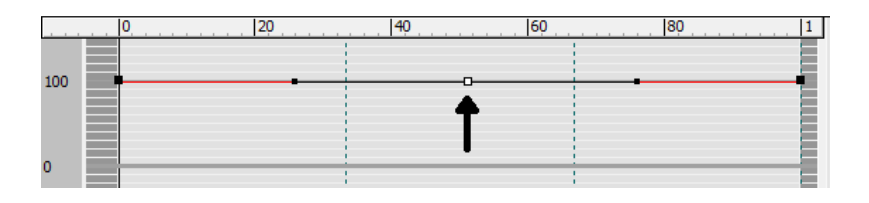

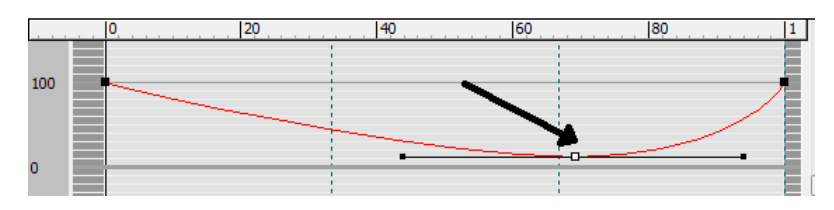

İşlem bittiğinde animasyon  $\blacktriangleright$  düğmesine basılarak oynatılır. Animasyonu durdurmak için  $\blacksquare$ düğmesine basılır.

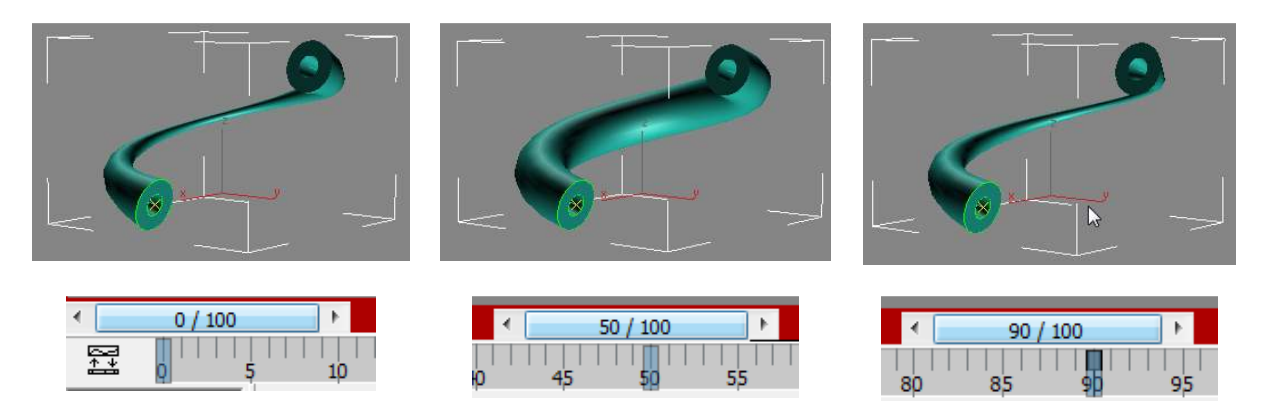

#### **Distance Loft'u**

Loft yaparken bir başka olasılık belirli bir mesafeye göre birden fazla şekli bir yol boyunca harmanlamaktır. Bu işlem için PATH PARAMETERS kısmında ayarlama yapılmıştır. Aşağıdaki örnekte Distance vererek bu işlem yapılmıştır. Distance 0 kotundan yukarı doğru verilmiştir.

Önce yol seçilip her seferinde GET SHAPE ile girilen yükseklik paramteresindeki değere göre şekil eklenmiştir.

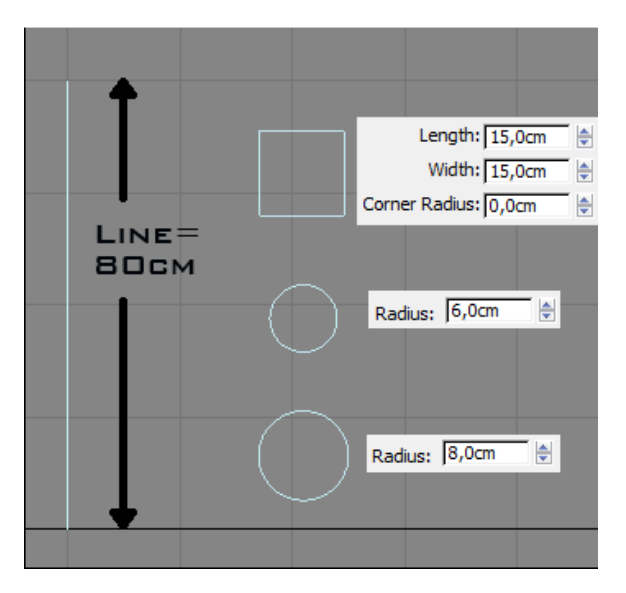

Yandaki örnekte bir merdiven babası meydana getirilmiştir. 2B şekiller Front ekranında meydana getirilmiştir. Yol 20cm grid ekranında gridler takip edilerek 80cm olacak şekilde oluşturulmuştur.

Çizgi seçilir; Loft komutuna tıklanır ve Path Parameters altındaki Distance aktif yapılıp Path kutusuna ölçü girilir.

Ardından Get Shape ile şekil

üzerine tıklanır.

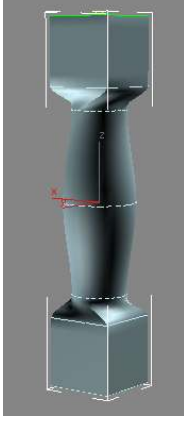

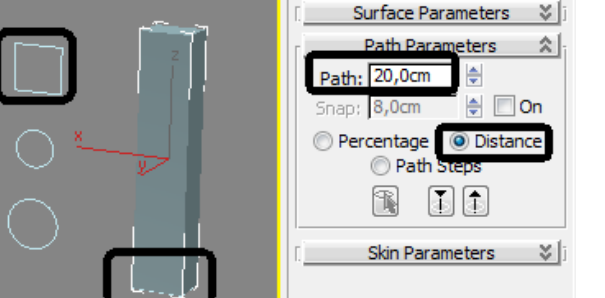

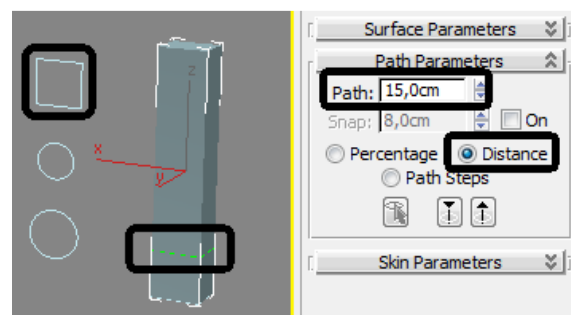

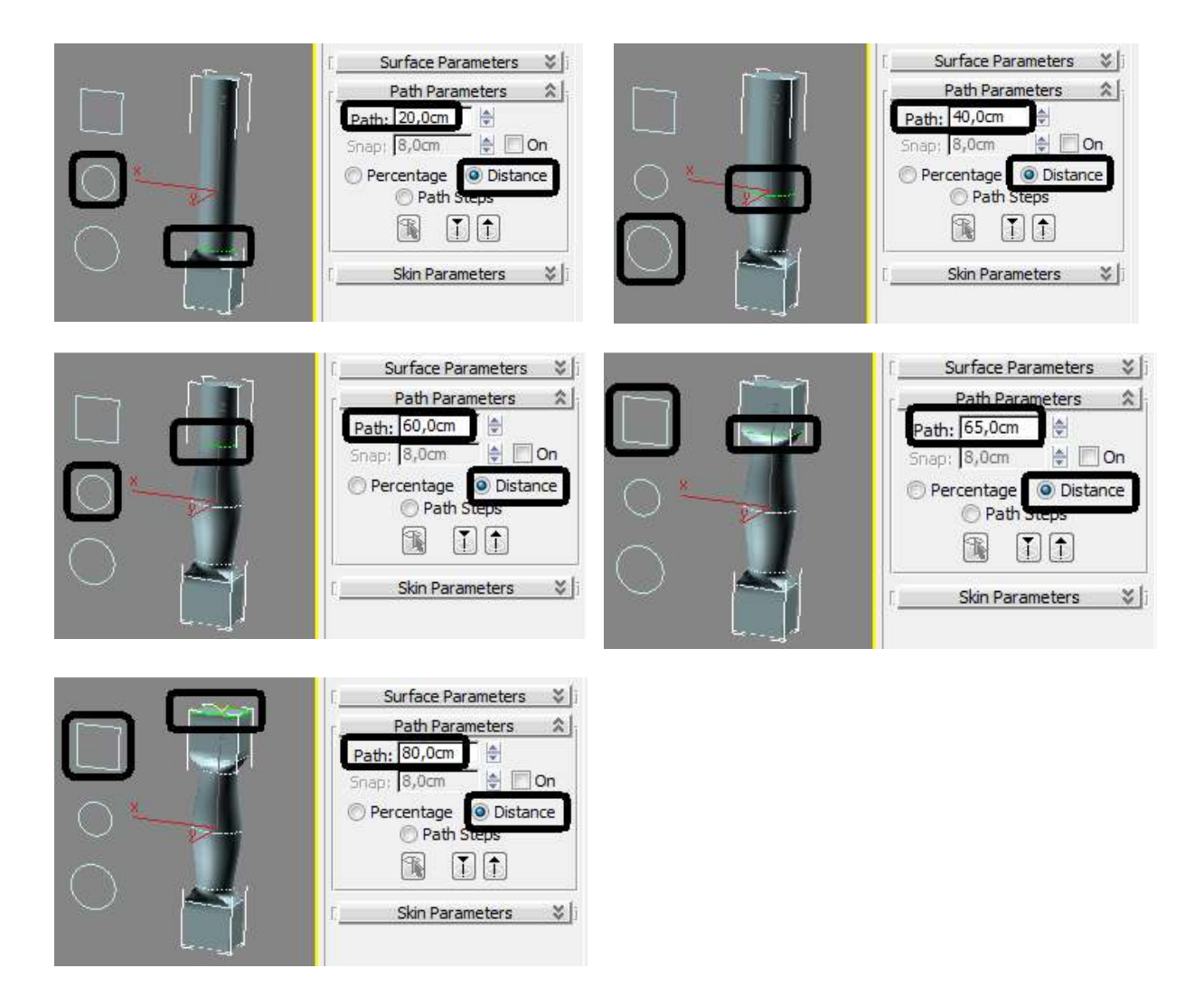

**NOT**: Son elde edilen şeklin çember ve kare birleşim bölgesinde burgulanmış bir birleşim görülür. Loft bileşenlerinden Shape seçiliyken üst ve alt bölgelerde aşağıdaki gibi seçim yaparak Rotate komutuyla bu döndürülerek bu burgu düzeltilir. Bu işlem sırasında yüzeye wireframe olarak bakılarak burgu oluşturan çizgilerin birbirleriyle ilişkisi gözlemlenebilir.

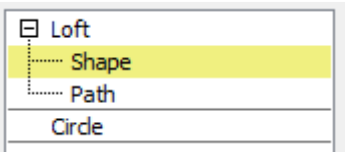

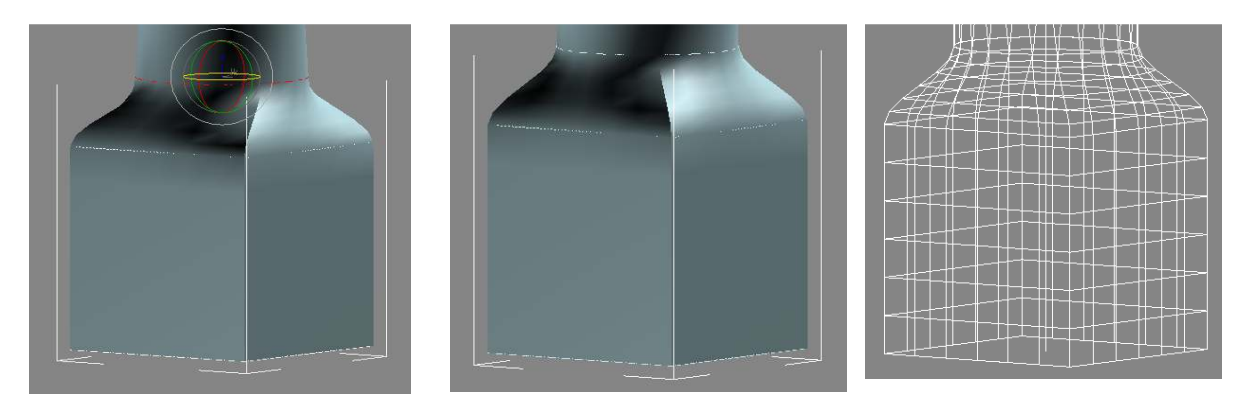

Telif Hakkı . Copyright © 2011 Salih Ofluoğlu - Kaynak gösterilmek suretiyle alıntı yapılabilir 18

## **3DS MAX DERS NOTLARI – PROF. DR. SALİH OFLUOĞLU**

## **Nurbs Modelleme**

Nurbs (**N**on*-***U**niform **R**ational **B***-***S**pline) modelleme Nurbs spline eğrileri ve bunlardan oluşturulan yüzeylerden meydana getirilen bir modelleme biçimidir. Bu modelleme biçimi genellikle az detaylı organik ve eğrisel formların hızlı bir şekilde meydana getirirken kullanılır.

3DS MAX Nurbs modelleme işlemleri **Shapes** altından erişilen **NURBS Curves** ile gerçekleşir.

Point Curve seçeneğinde eğri doğrudan tıklanılan noktalarda meydana gelir.

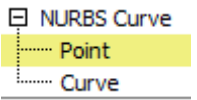

E NURBS Curve - Curve CV

CV Curve seçeneğinde tıklanan yerler eğri kontrol noktalarının yer aldığı noktalardır. Eğri doğrudan bu noktalardan meydana gelmez.

- Curve Nurbs eğrileri için farklı Modifier'lar kullanılır. Eğri seçilir ve Modify Paneli altındaki Nurbs

Creation Toolbox düğmesine tıklanır. Komut girilir ve eğri(ler)ye tıklanır. Sık kullanılan iki yöntem şu şekildedir:

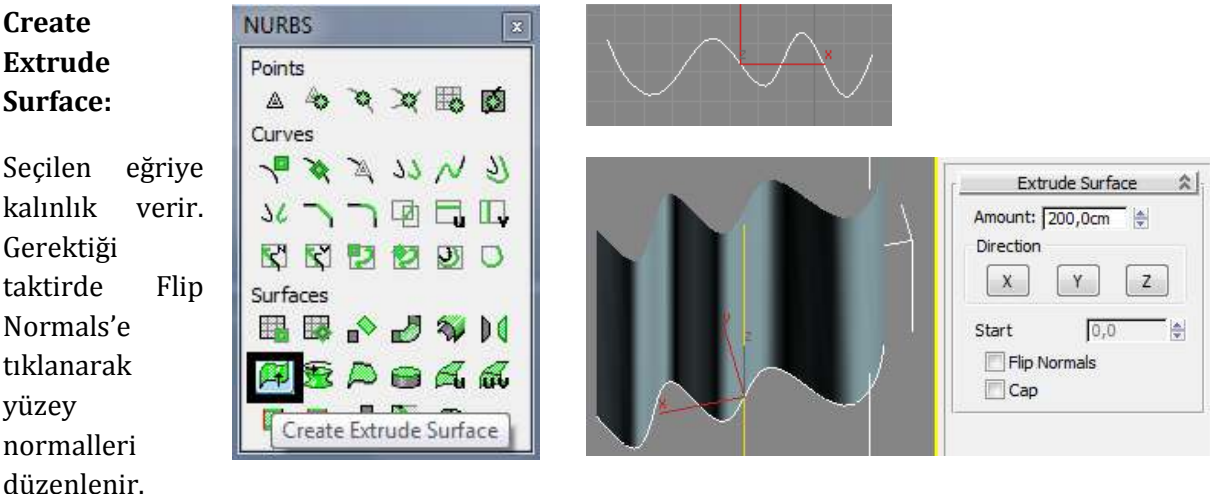

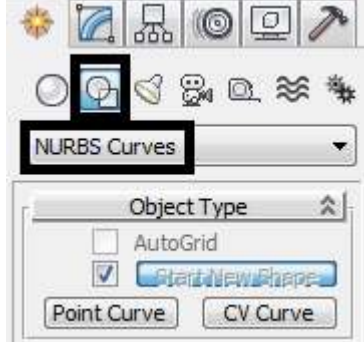

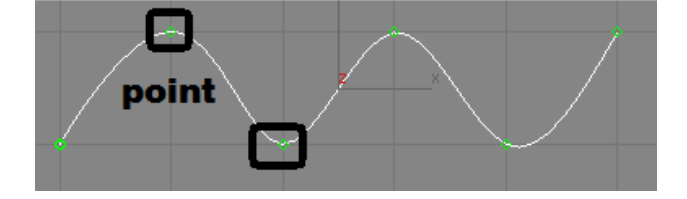

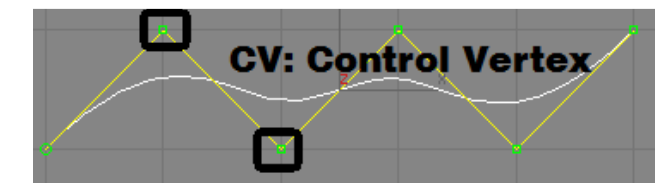

#### **Create U-Loft Surface:**

Birden fazla eğrinin arasını yüzeyle doldurur.

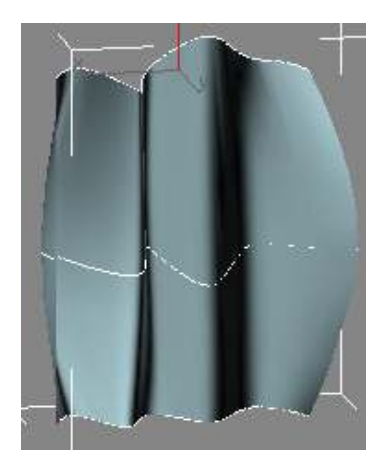

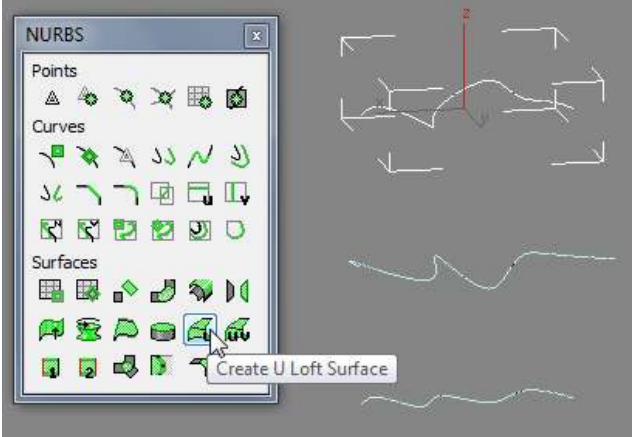

Yüzeyin kesintisiz, düzgün bir şekilde oluşması için işlem yapılırken en üstten en alta veya tam tersi şekilde sıralı bir şekilde eğrilere tıklanması gerekir.

U Loft yöntemi mimari arazi oluşturumunda da kullanılabilir:

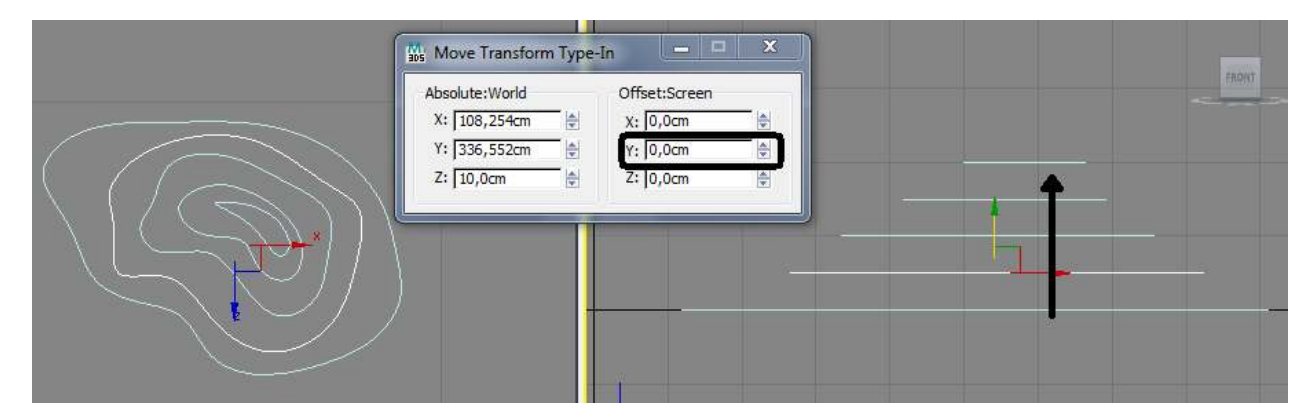

Eş yükselti Nurbs eğrileri olarak oluşturulur. Move aracı ile eğriler tek tek seçilip Z yönünde yükseltilir. U Loft ile eğriler sırayla aralarında yüzeyler meydana getirilir:

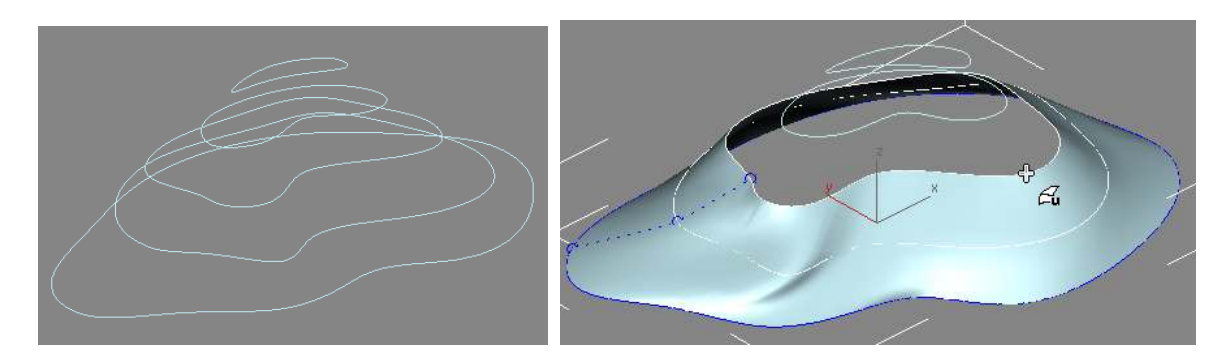